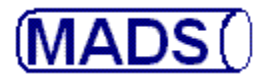

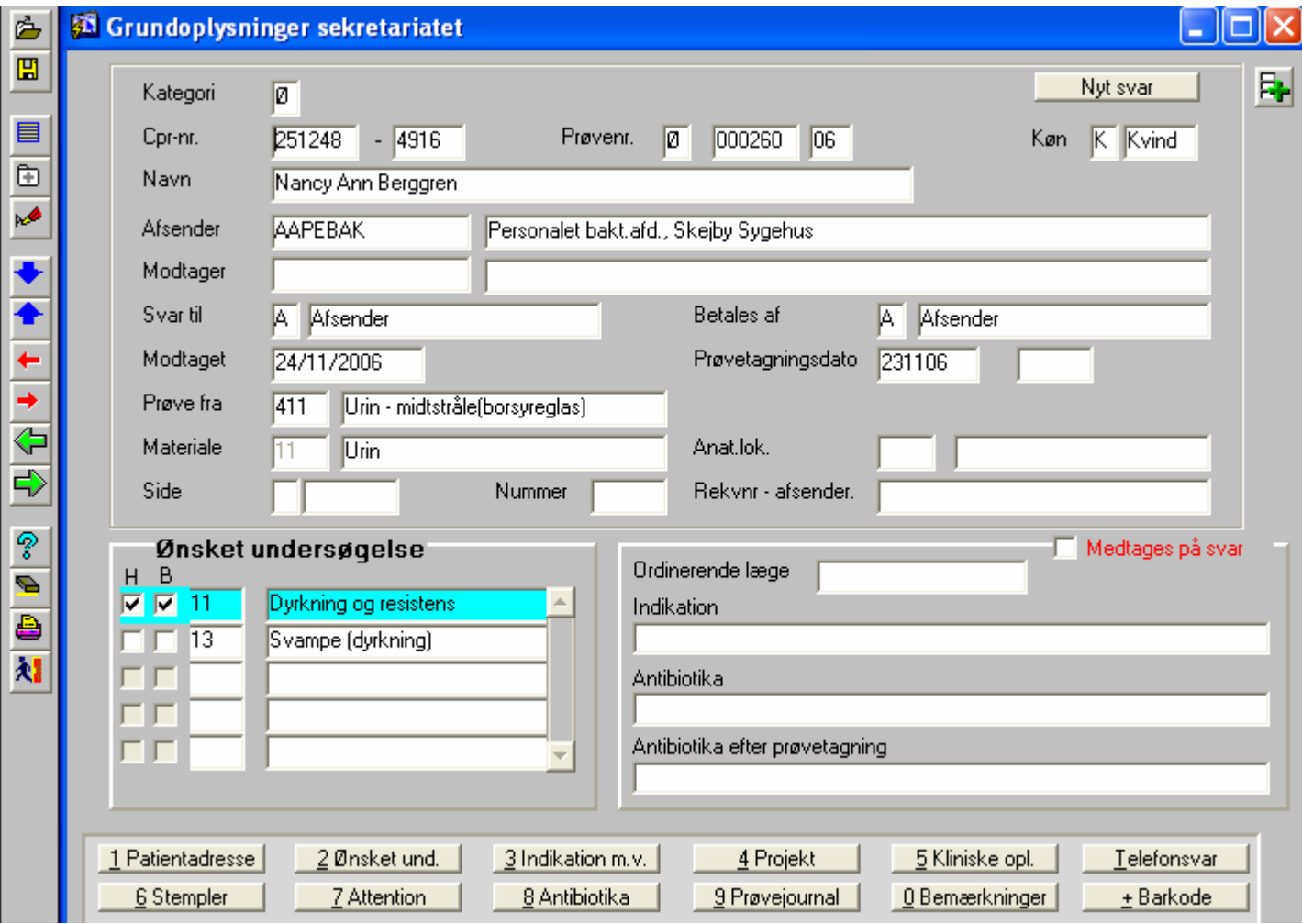

Ny undersøgelse, Urin til Dyrkning og resistens og til svampedyrkning.

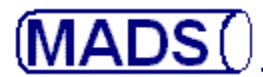

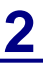

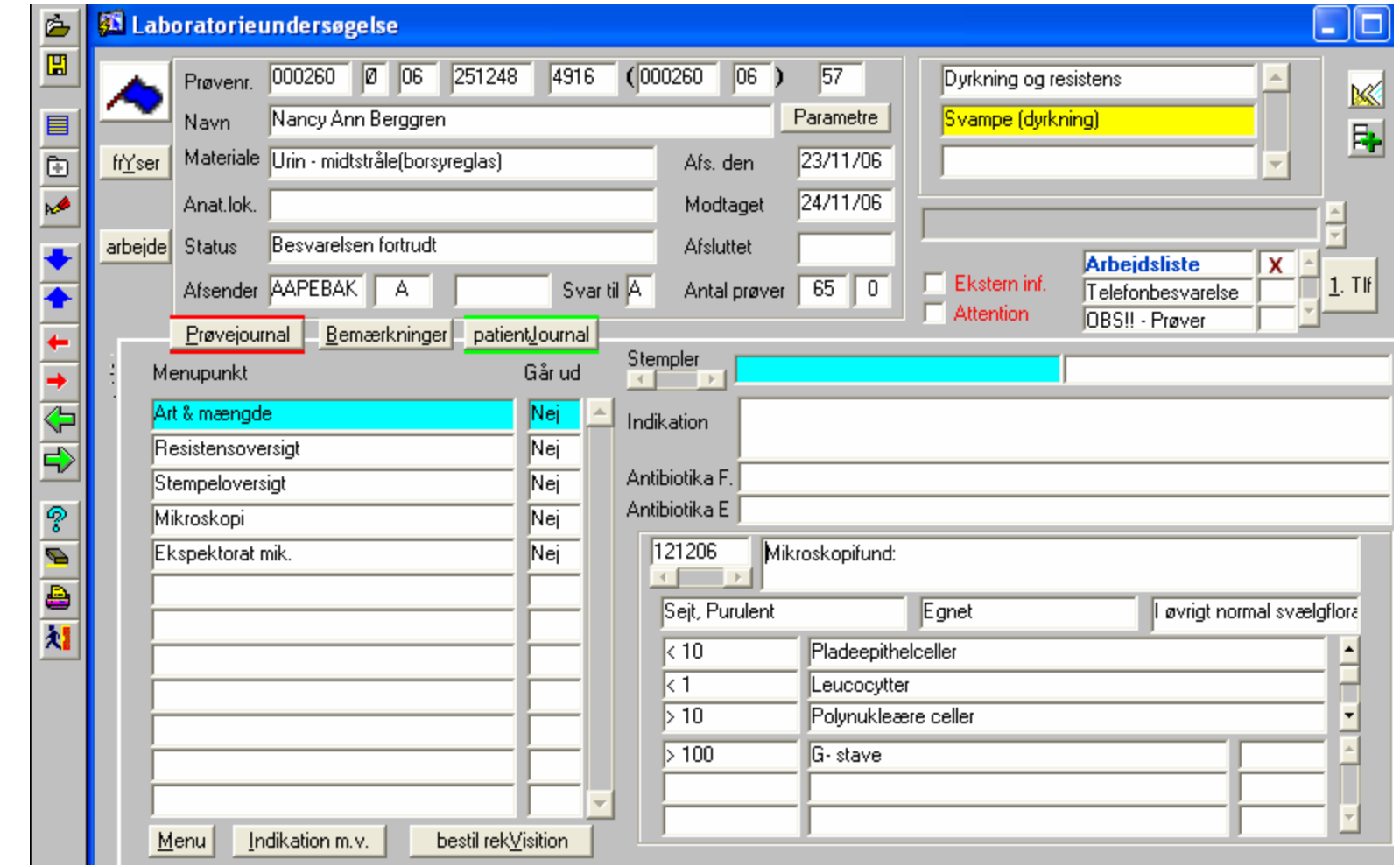

Prøven åbnes i Dyrkningsprogrammet. Mirkoskopi er foretaget.

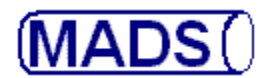

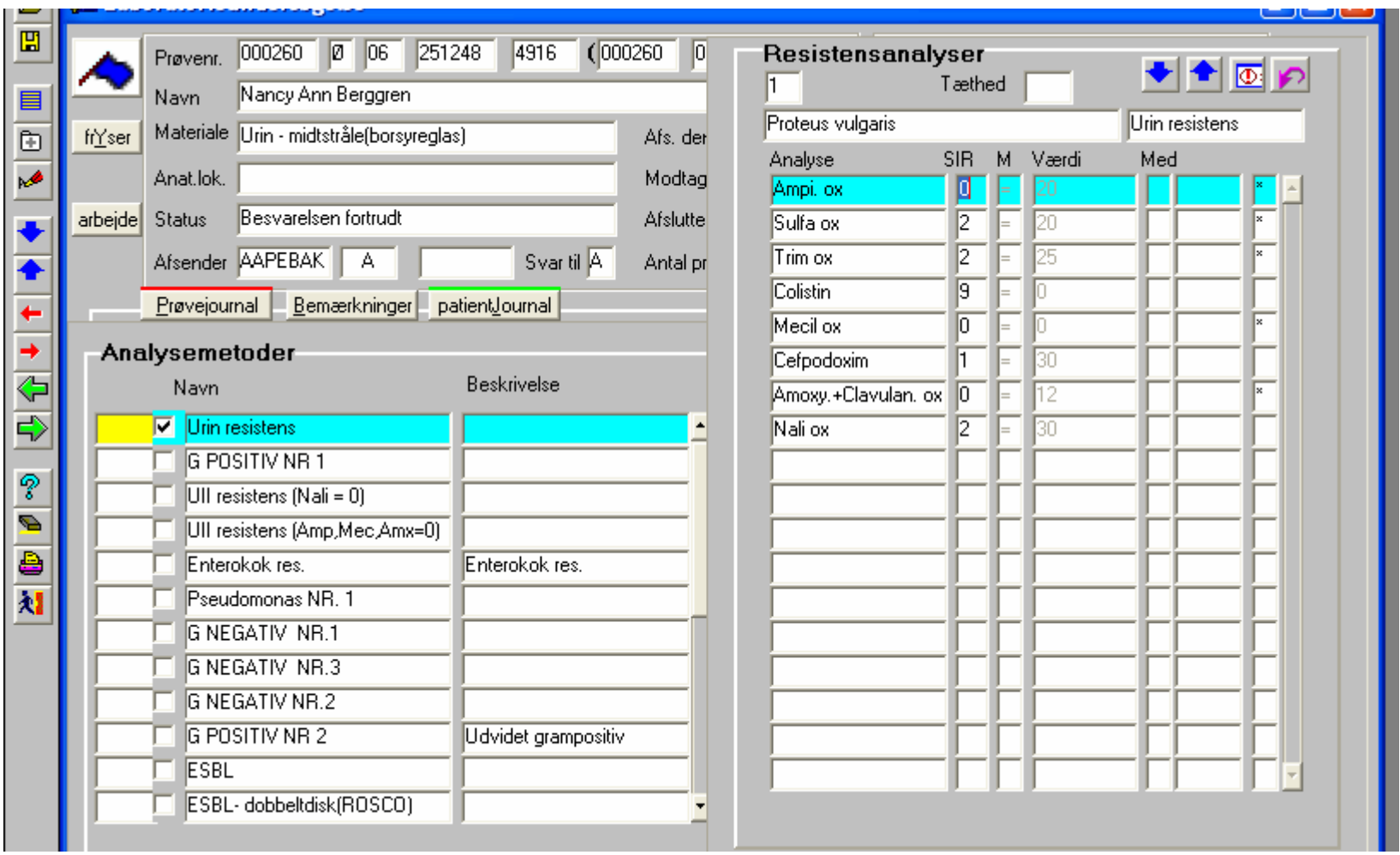

Aflæsning af urinresistens er foretaget, bakterien er identificeret til Proteus vulgaris.

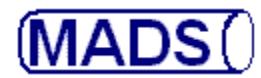

西  $\overline{\mathbf{E}}$ 

 $\frac{\Box}{\Box}$ 

 $\overline{\mathbf{r}^*}$ 

♠

 $\leftarrow$  $\rightarrow$ 

 $\overline{\P}$ 

 $\overline{\Phi}$ 

P

 $\overline{\bullet}$ 

B

和

**Ed Laboratorieunderse** 

Navn

Anat.lok.

Prøvejournal

Analysemetoder

Navn

Gram neg og F

Hæm. strep.

api - NH api Coryne

Kapsel

Hæmophilus +

Status

frYser

arbejde

Prøvenr. 000260

### **KONFERERING AF SVAR4**

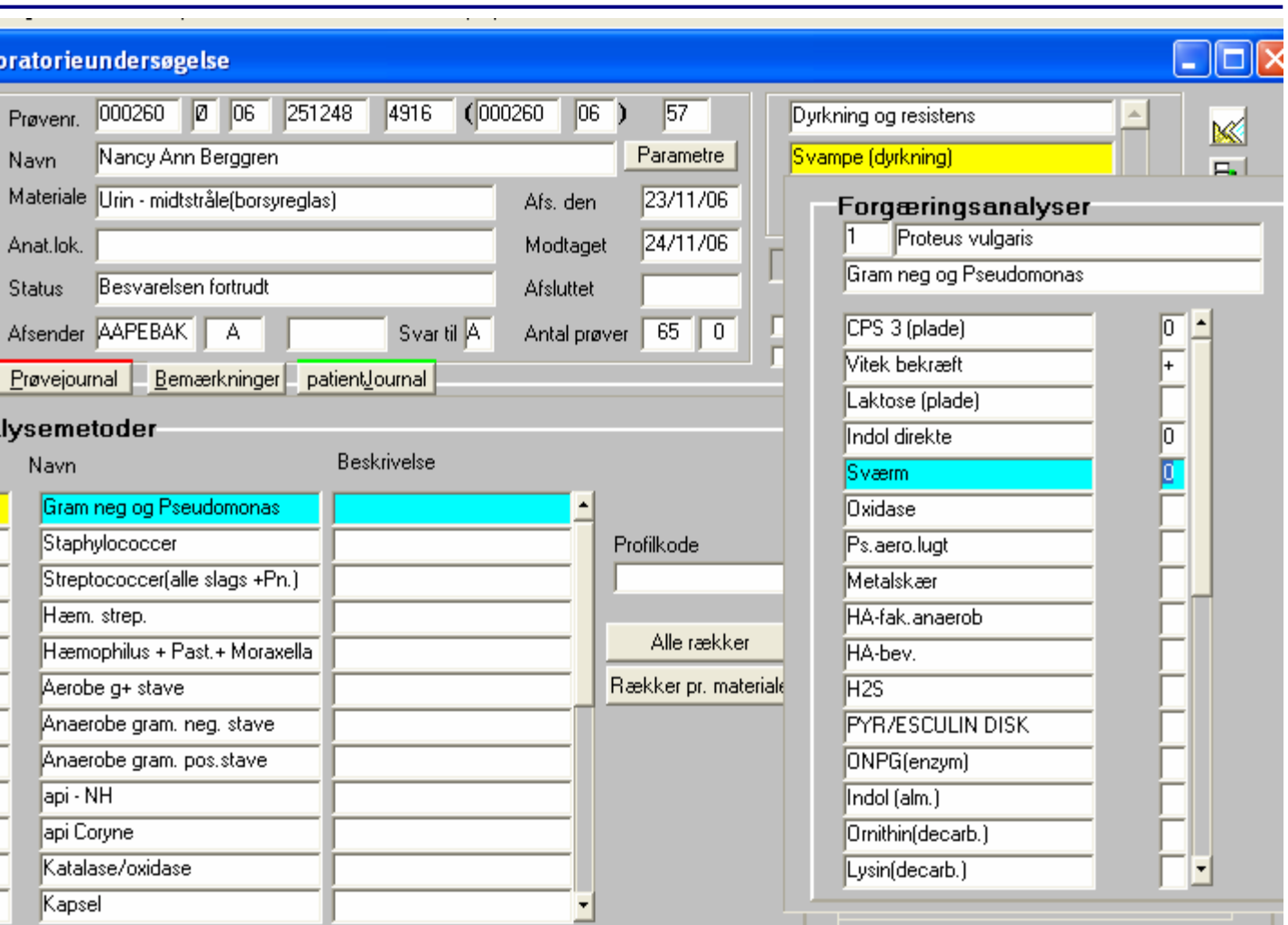

Forgæringen registreres.

**MADS UDVIKLERGRUPPEN - 2006**

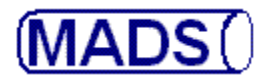

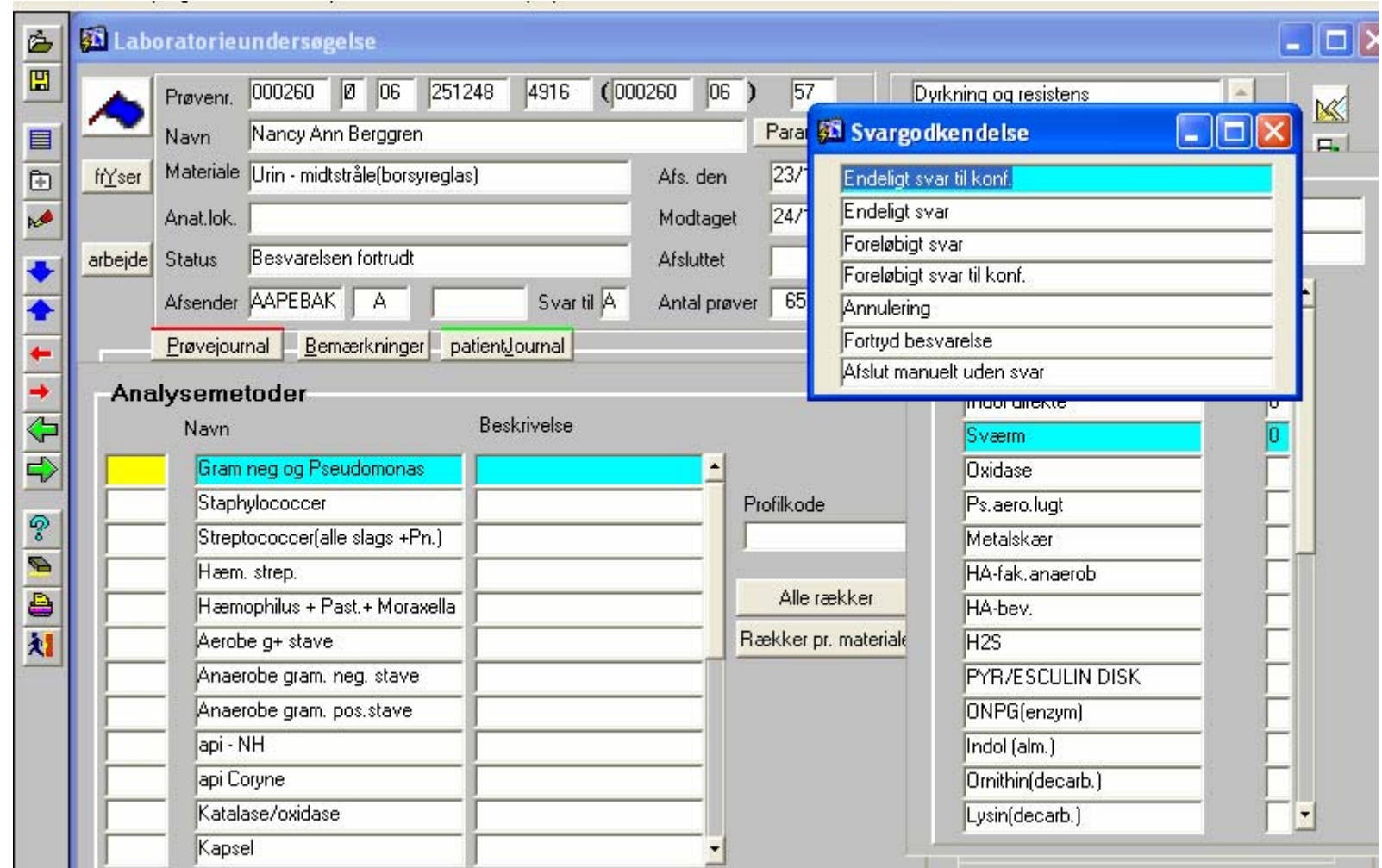

Ved besvarelsen angives "Endelig svar til konferering".

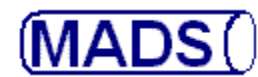

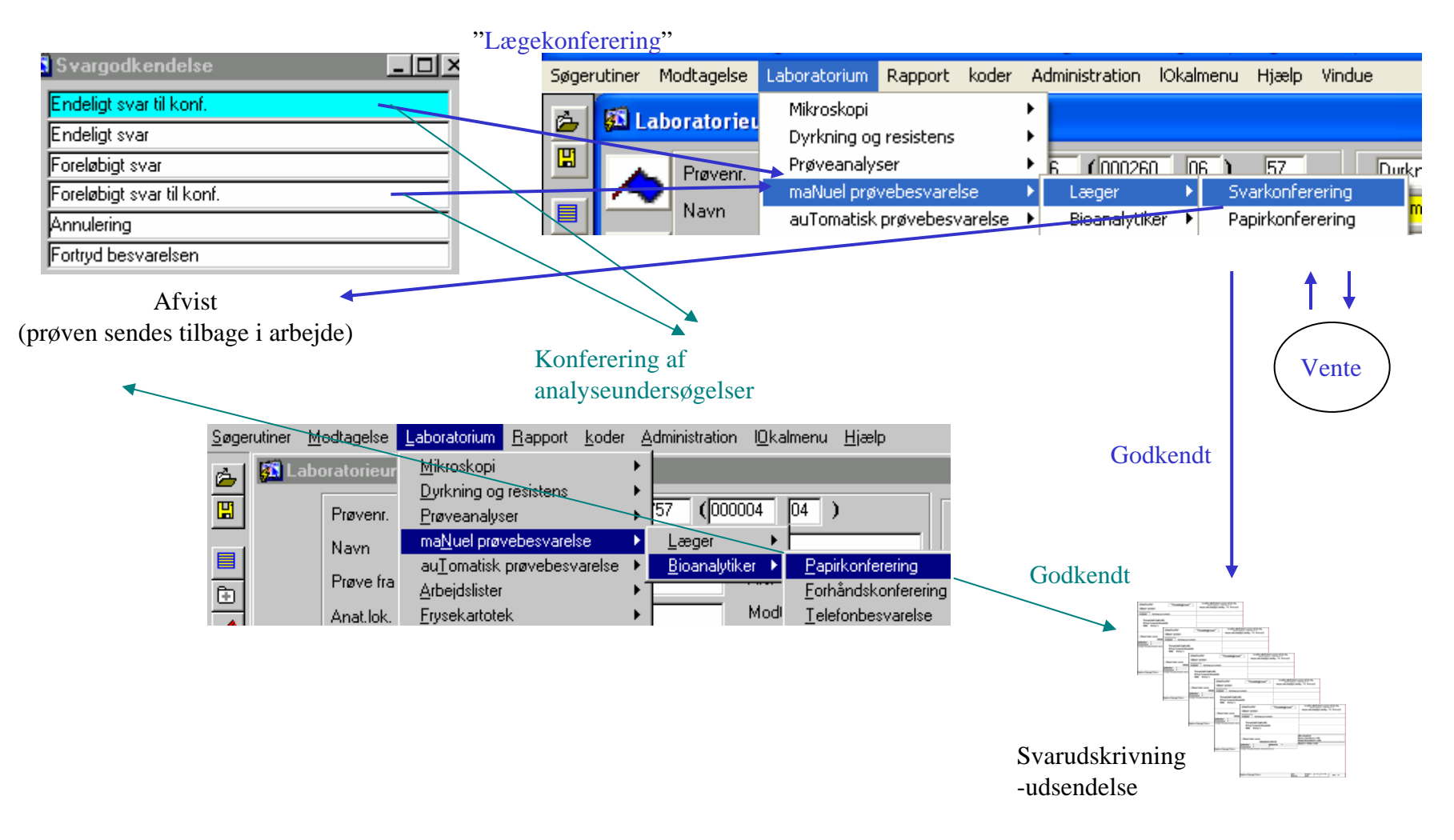

Ved valg af "Endelig / Foreøbig svar til konferering" er der principielt to muligheder for **konferering**:

\* Lægen konfererer alle prøver pr. laboratorieafsnit i "Svarkonferering". Besvarelsen godkendes/sættes i vente/afvises. \* Bioanalytikeren konfererer analyseundersøgelser pr. Ønsket undersøgelse i "Papirkonferering".

**MADS UDVIKLERGRUPPEN - 2006**

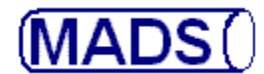

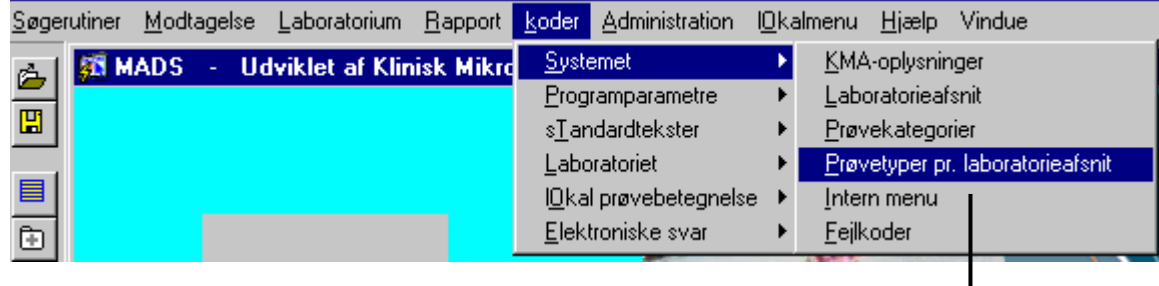

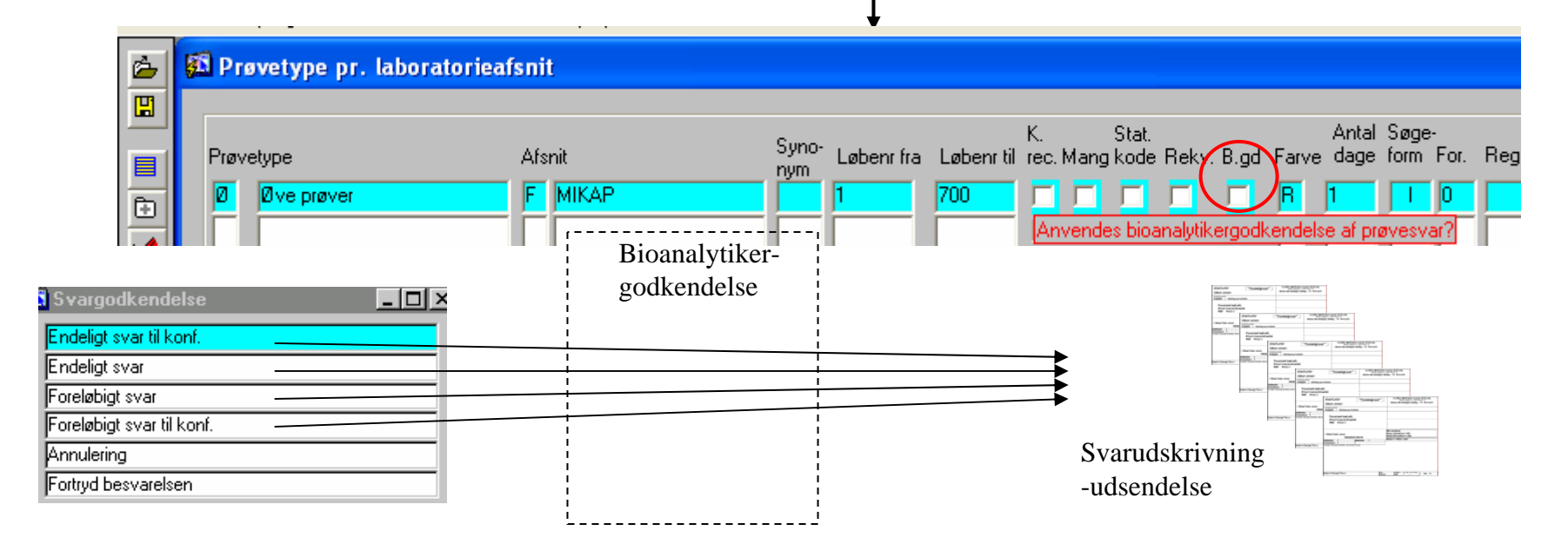

I programmet "Prøvetyper pr. laboratorieafsnit kan **prøveserien sættes til Bioanalytikergodkendelse**, hvilket fungerer som et konfereringsfilter for **alle besvarelser** for prøver af denne type.

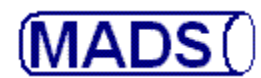

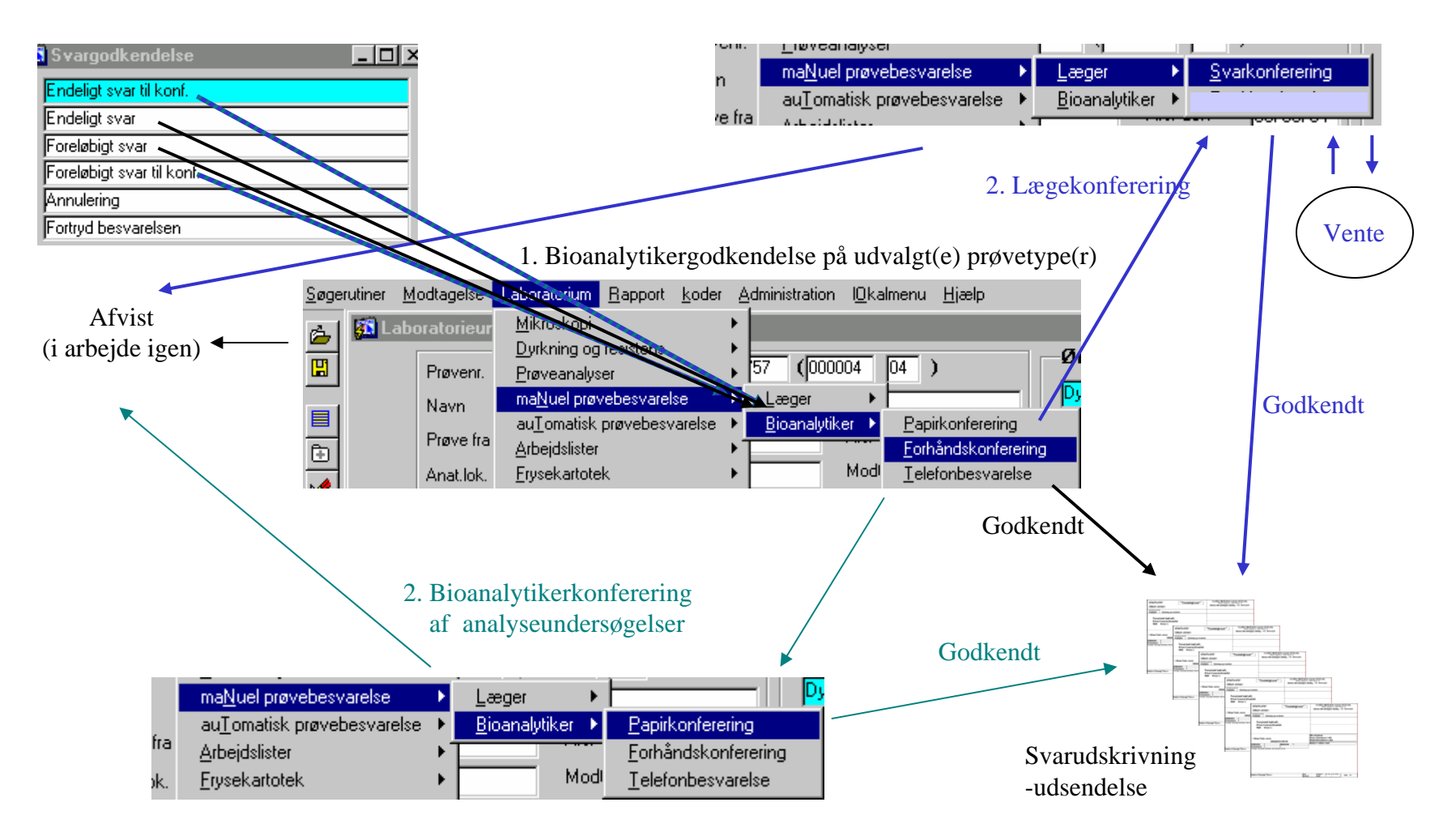

**Bioanalytikergodkendelse** på udvalgt(e) prøvetype(r):

1. Bioanalytikeren godkender foreløbige/endelig svar til udsendelse i "Forhåndskonferering" og godkender svar til

2. Lægen konfererer i "Svarkonferering" eller Bioanalytikeren konfererer i "Papirkonferering".

**MADS UDVIKLERGRUPPEN - 2006**

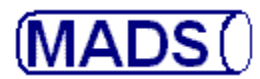

Fordele ved skærmkonferering:

- Det kan aftales i laboratoriet at kun bestemte prøver konfereres (fordelt på ønsket undersøgelse eller laboratorieafsnit) eller kontrolleres (bioanalytikergodkendelse af bestemte prøvetyper).
- Alle oplysninger, også de der ikke fremgår af svaret, er tilgængelige.
- Det er nemmere at sende prøven tilbage i arbejde.
- Uomgængeligt når laboratoriet vil "køre papirløst".

Lige inden eksemplerne…

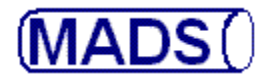

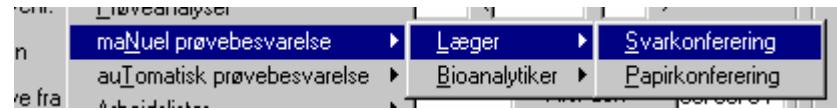

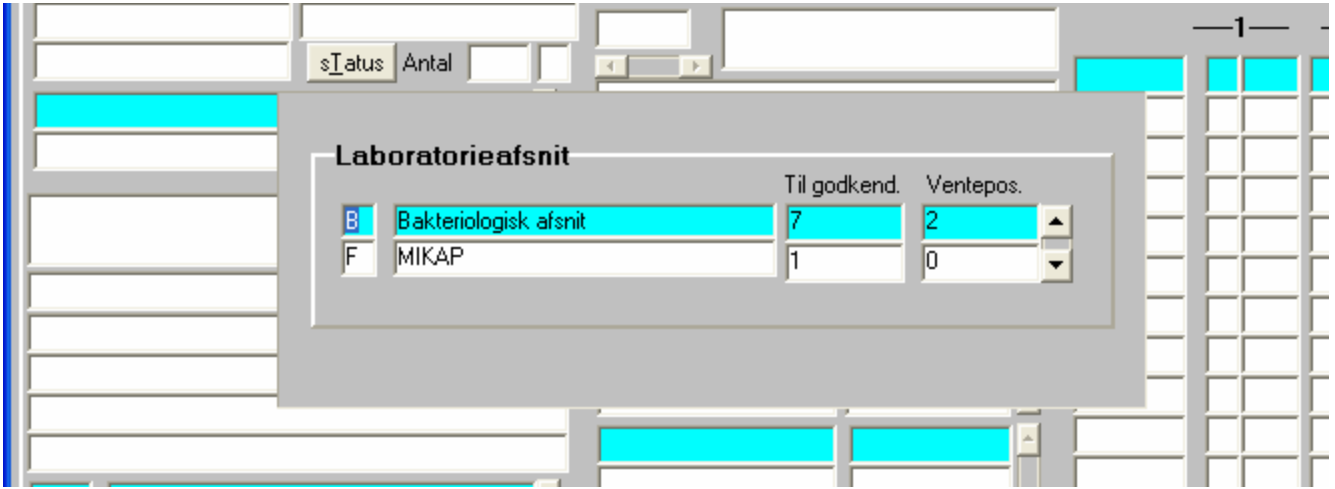

På første billede vises hvilke laboratorieafsnit, der venter prøver på, hvor mange prøver der mangler konferering og er sat i venteposition. Det enkelte afsnit vælges med [F12] (valg) og derpå [F8] (udfør søg) for at vise første prøve.

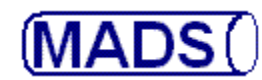

u na mata

#### **BO Konfereringsoversi**

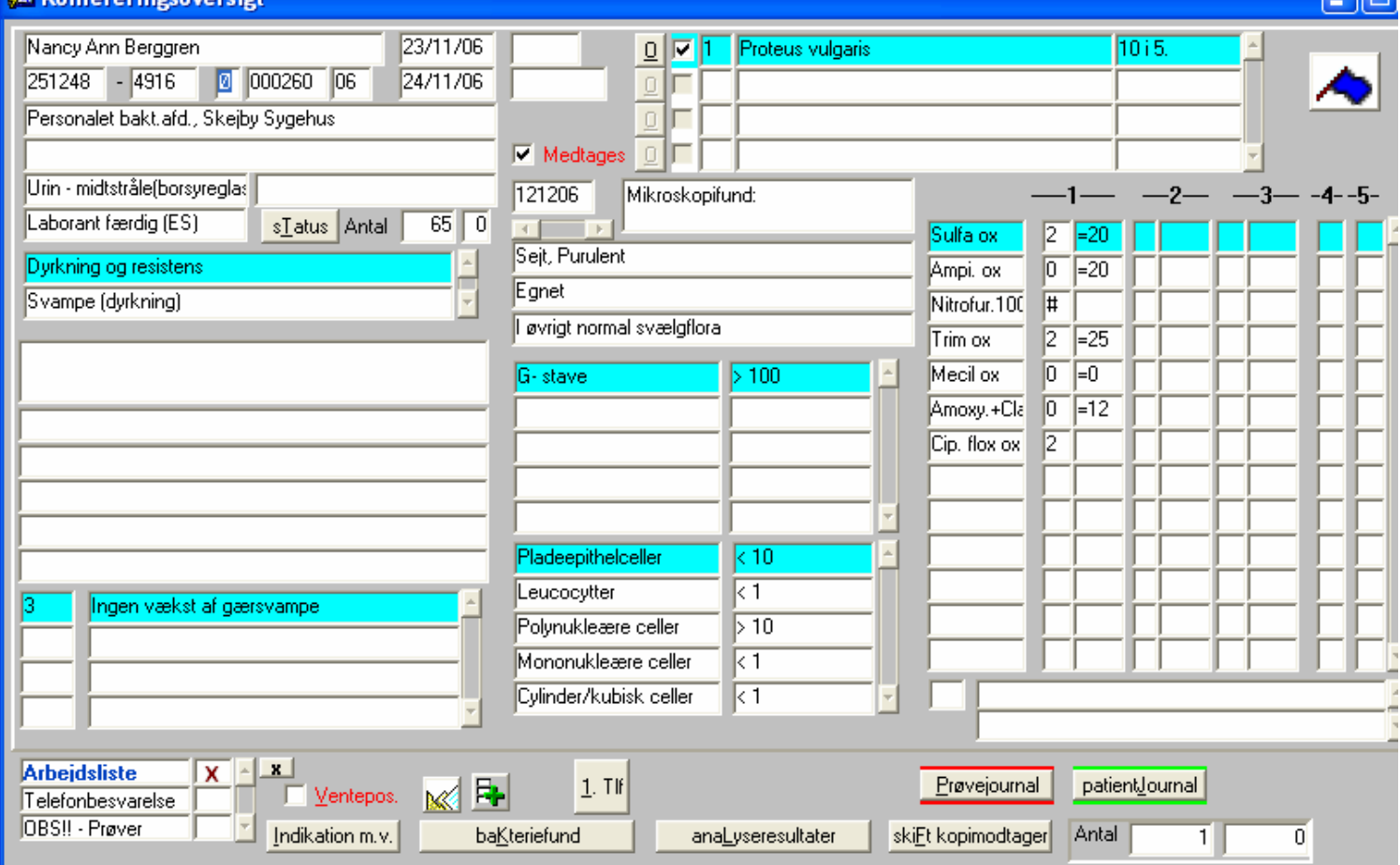

Første prøve, af de 4, der venter, hentes frem, når du taster [F8] (udfør søg).

**MADS** 

# **KONFERERING AF SVAR**

a Hal

### **30 Konfereringsoversig**

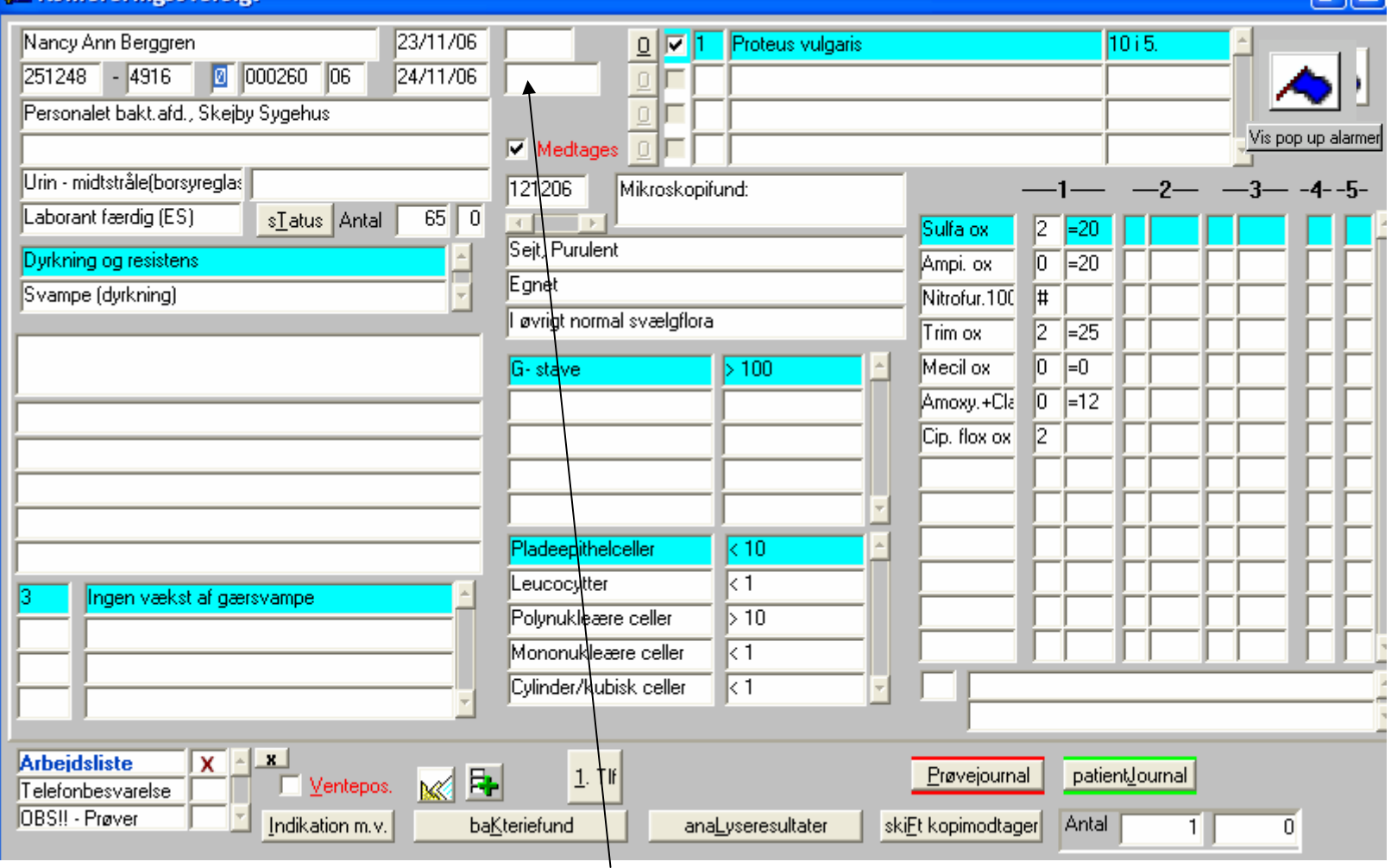

I Oversigten ser vi en del oplysninger på prøven, bl.a. de mikroskopiresultater, species og resistensoplysninger vi har noteret. Desuden vil felter, der kan eller vil indeholde ekstra oplysninger, få markeret en gul info-besked når musen holdes over. I eksemplet er musen hold over feltet til højre for modtagelsesdato, nemlig feltet hvor prøvebesvarelsesdato kan oplyses.

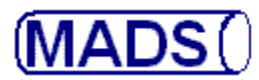

**Følgende typer af oplysninger på prøven er tilgængelige:**

### Kontrol og prøveoplysninger:

- 1. Hvem har arbejdet med prøven?
- 2. Hvad er der gjort arbejdsliste?
- 3. Hvor ses oplysninger om forgæringer og resistenser?
- 4. Ændre antibiotika til svar.

### Patientoplysninger:

- 1. Patientjournal.
- 2. Indikation
- 3. Antibiotika før/efter.
- 4. Kliniske oplysninger.
- 5. Akkumulerede svar på patienten.
- 6. Alle bakterier på patienten.
- 7. Alle analyser på patienten.
- 8. Resistensudviklingen for bakterien hos patienten.
- 9. Flag.

### Øvrige svaroplysninger:

- 1. Mikroskopisvar kan fra-/vælges.
- 2. Bemærkninger til svar kan ses/tilføjes.
- 3. Stempler på svar kan ses/tilføjes.
- 4. Se svaret, som det er lige nu.
- 5. Skifte kopimodtager.

### Ændre svarstatus:

- 1. Svaret forkastes (prøve tilbage i arbejde).
- 2. Svaret stilles i venteposition.
- 3. Besked sendes til bioanalytiker, der har besvaret prøven (evt. forinden ovenstående).
- 4. Svaret godkendes og sendes til udskrift/udsendelse. (Tast [F2] -> godkendt svar går til udskrift/udsendelse -> næste svarkonferering automatisk klar)

# (MADS()

# **KONFERERING AF SVAR**

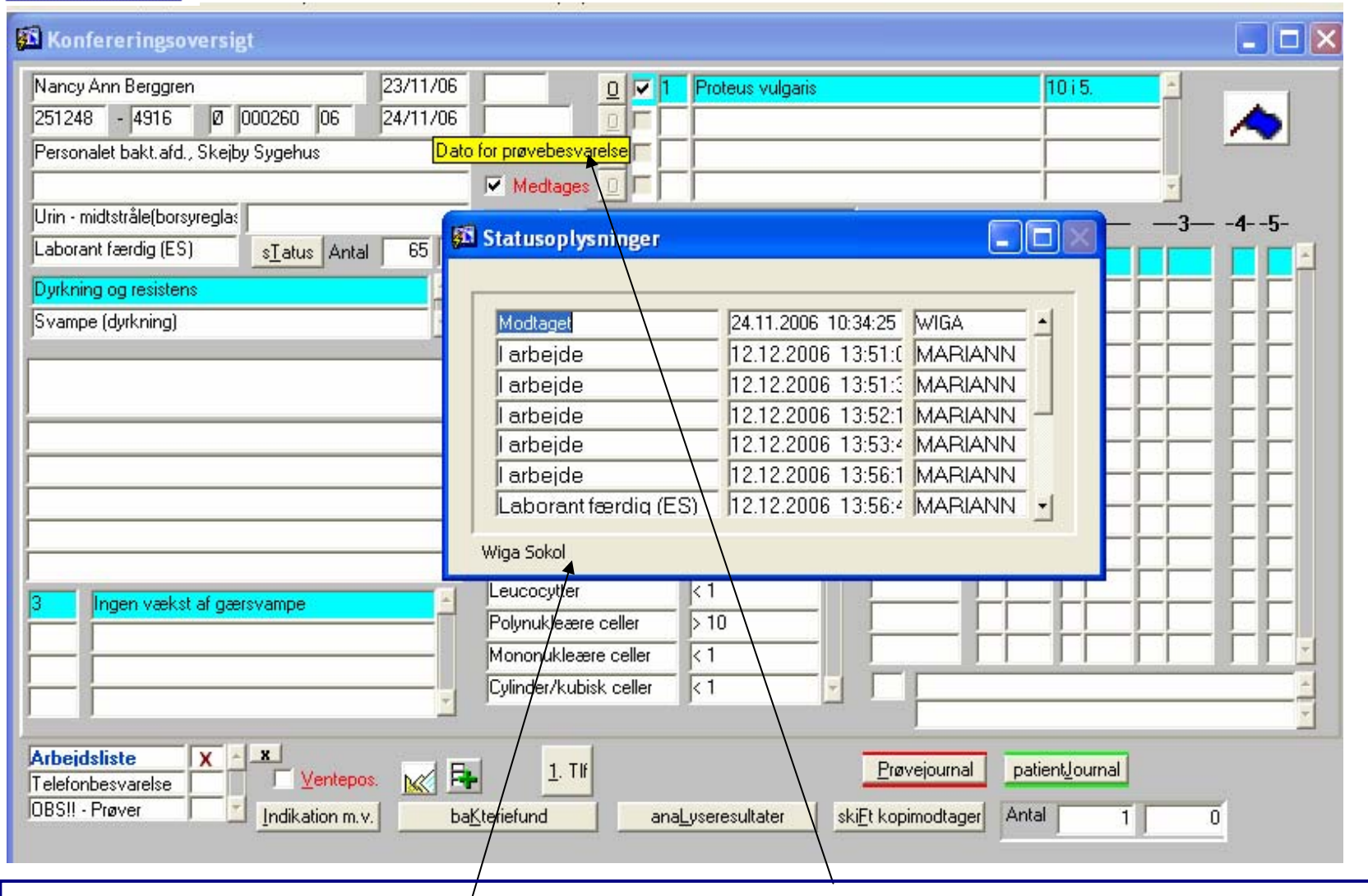

Kontrol og prøveoplysninger: **Hvem har arbejdet med prøven?** Dobbeltklik i feltet "Dato for prøvebesvarelse". Statusoplysninger vises. Lukkes med [F11].

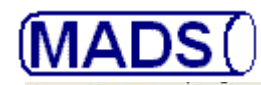

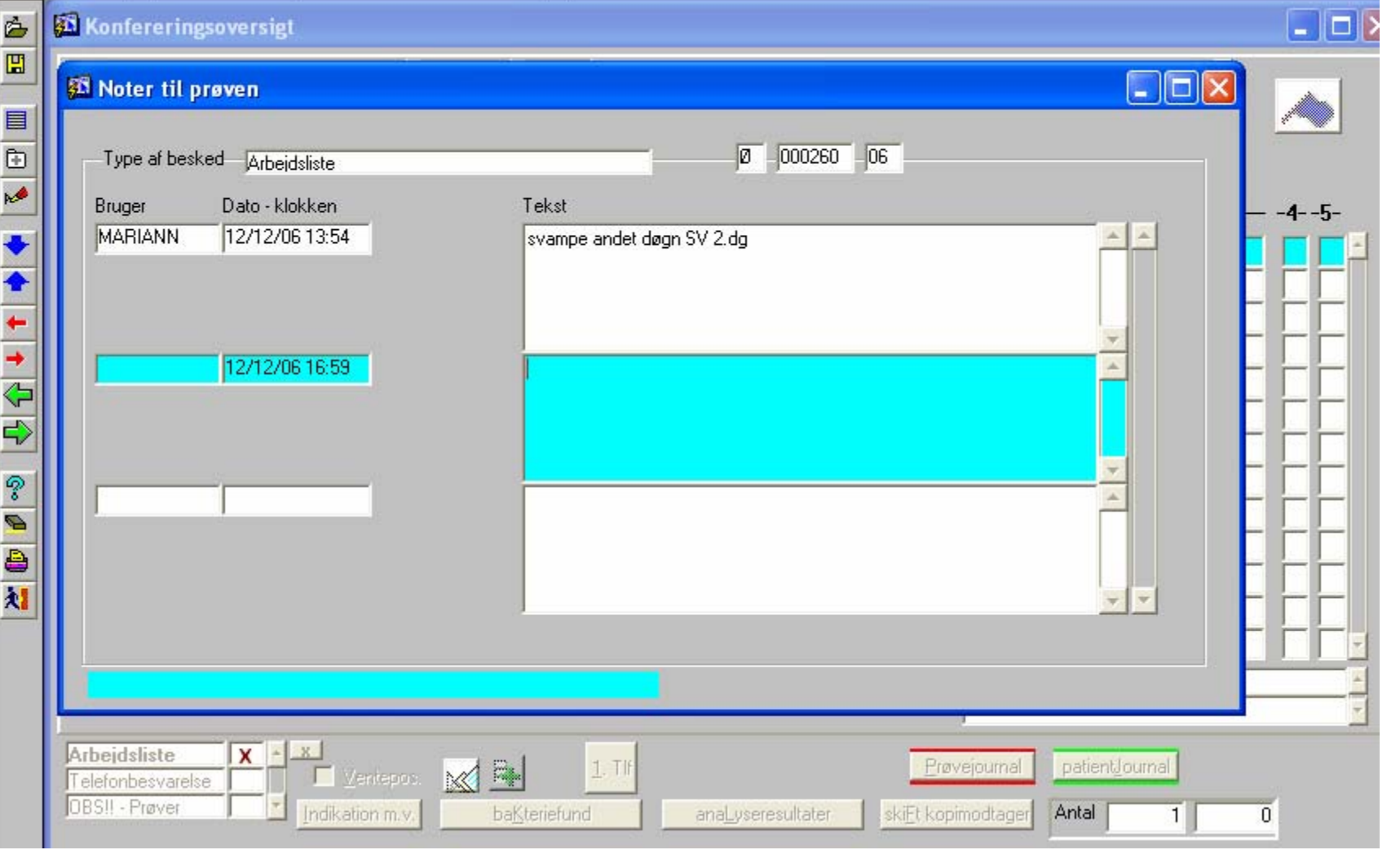

Kontrol og prøveoplysninger: **Hvad er der gjort ved prøven?** Dobbeltklik på Arbejdsliste eller tast [ALT + X]. Der oplyses hvilken bruger, der har tastet hvad i arbejdslisten. Lukkes med [F11].

 $(MADS()$ 

# **KONFERERING AF SVAR**

1 - 1 -

### **SA Konfereringsoversigt**

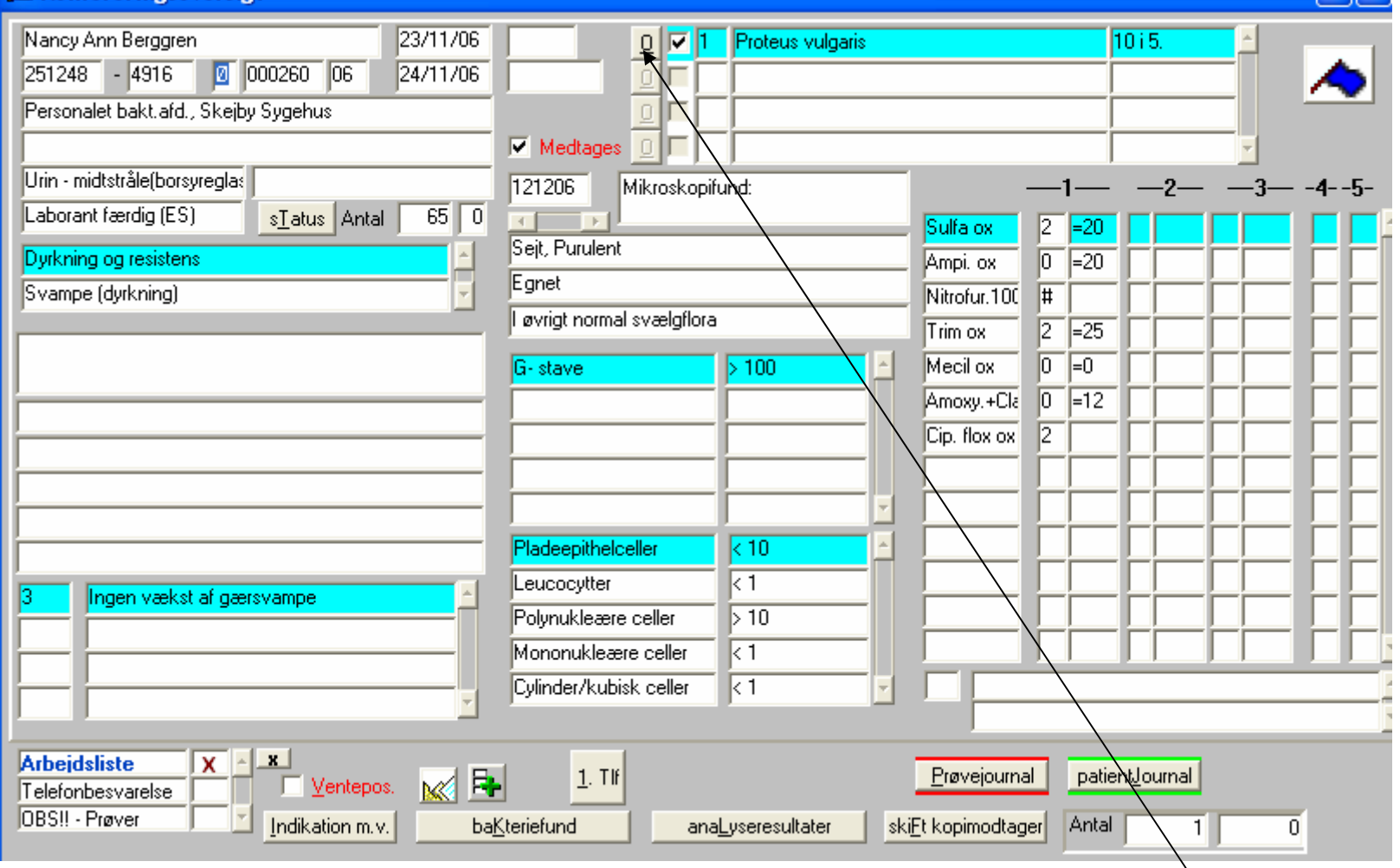

Kontrol og prøveoplysninger: **Vis resistensudviklingen for denne bakterie hos denne patient** Klik på feltet "0".

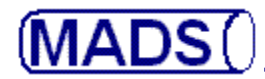

Trim

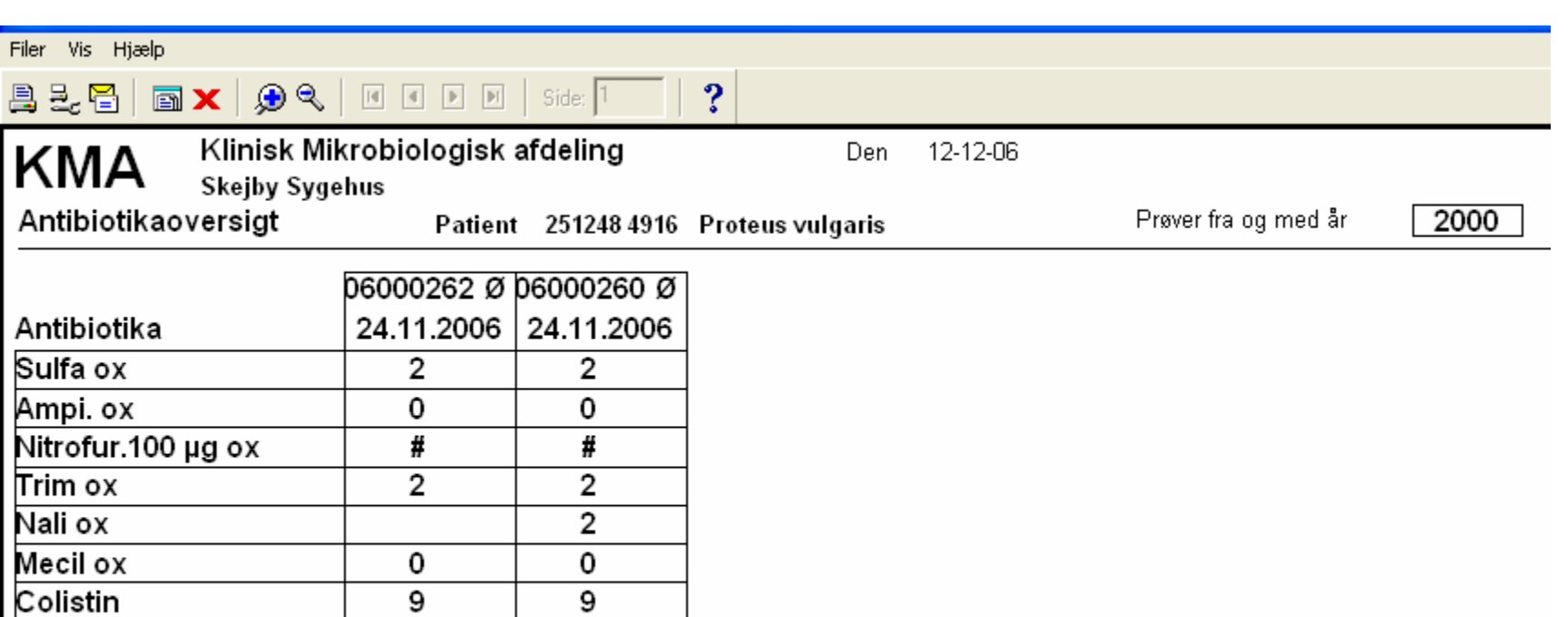

Kontrol og prøveoplysninger: **Vis resistensudviklingen for denne bakterie hos denne patient**.

0

1

 $\overline{\mathbf{2}}$ 

Amoxy.+Clavulan.ox

Cip. flox ox (5 my)

Cefpodoxim

0

**MADS** 

# **KONFERERING AF SVAR**

- 10

#### **34 Konfereringsoversigt**

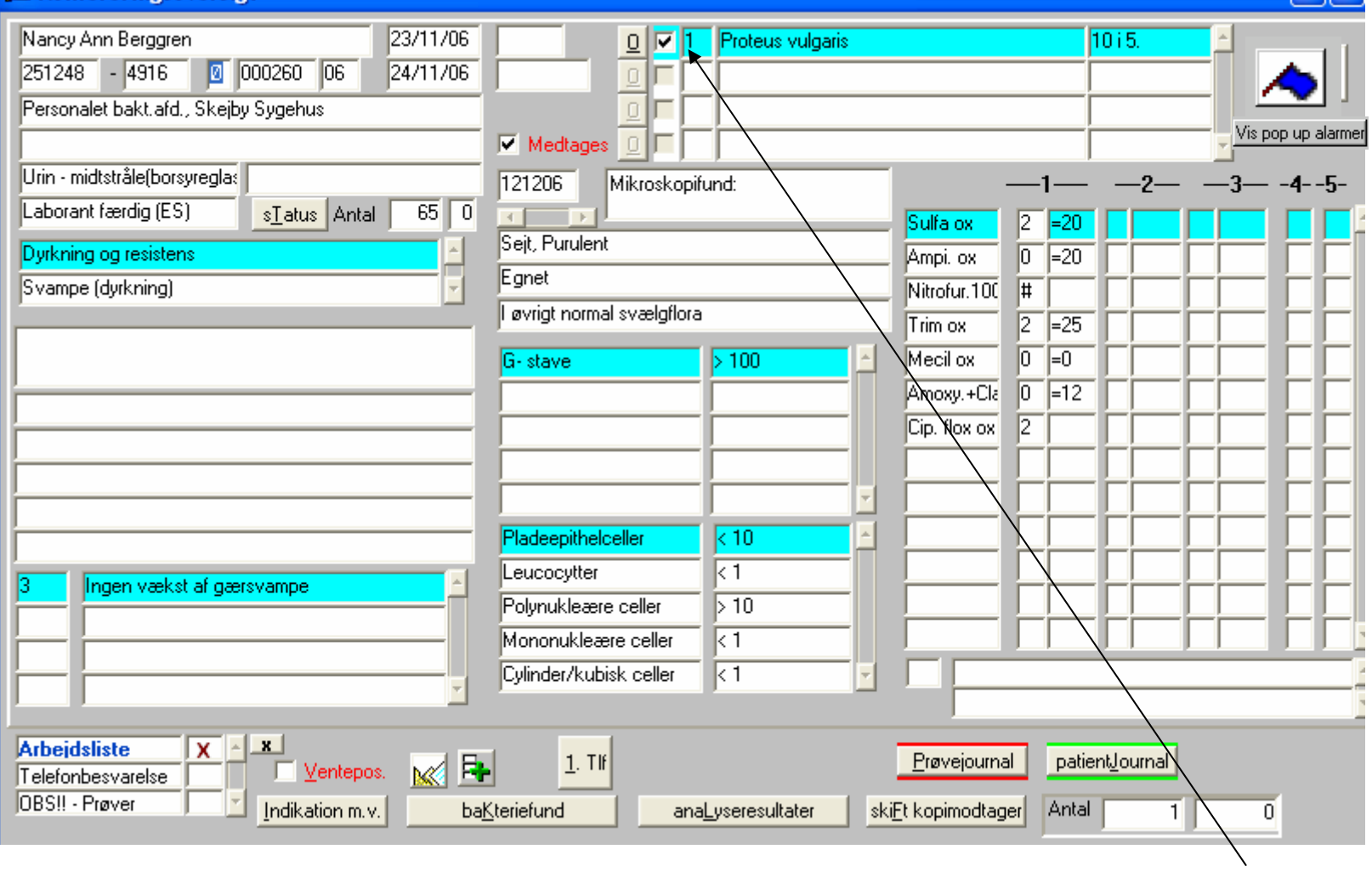

Kontrol og prøveoplysninger: **Vis forgæringer og resistenser pr. bakterie.** Placér indsætningspunktet ved den bakterie, du ønsker oplysninger om. Tast [SHIFT + F8] for at se alle forgæringer og resistenser (også regler hvis de anvendes) på bakterien.

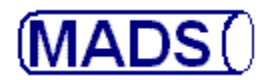

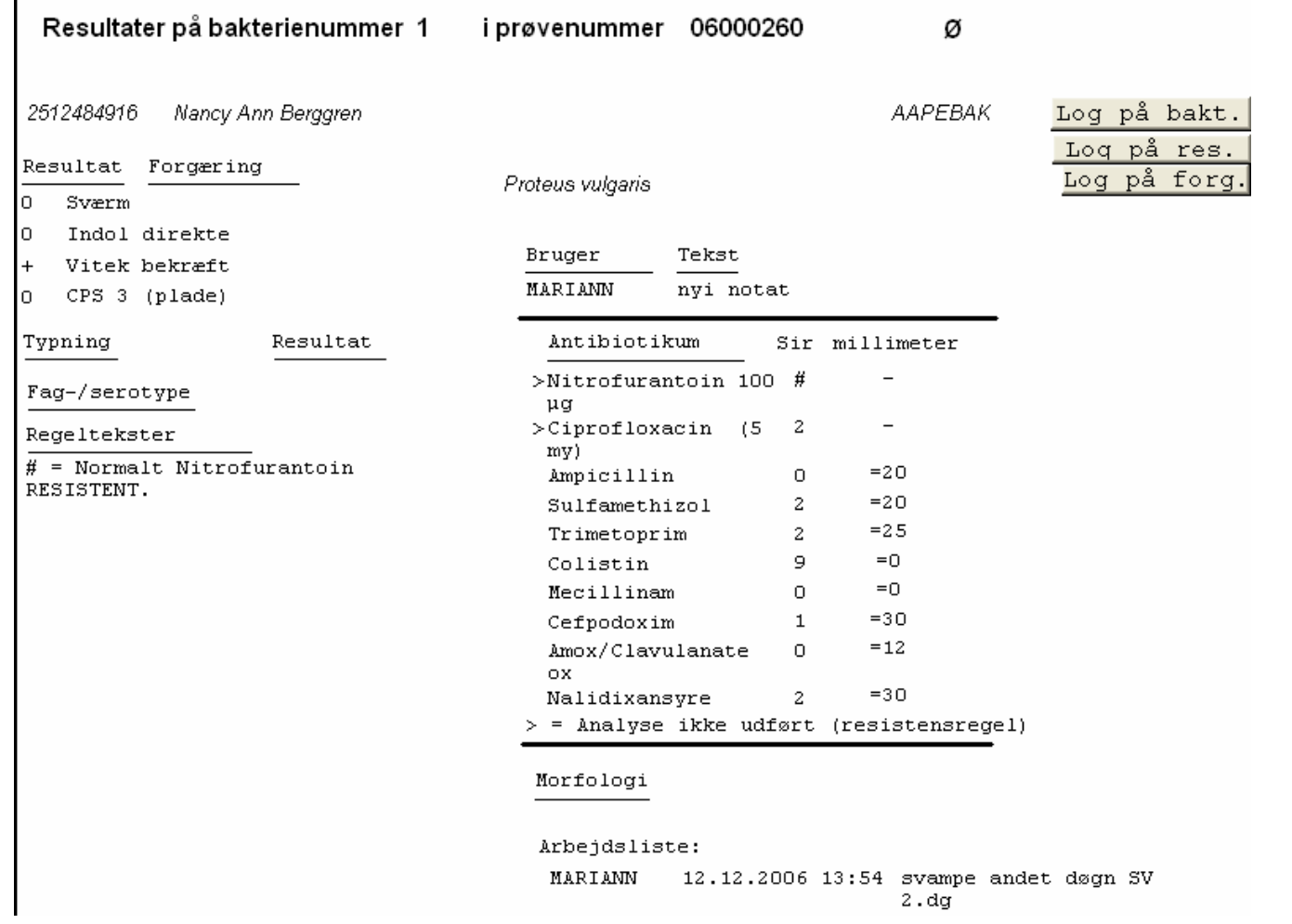

Kontrol og prøveoplysninger: **Vis forgæringer og resistenser pr. bakterie.** Placér indsætningspunktet ved den bakterie, du ønsker oplysninger om. Tast [SHIFT + F8] for at se alle forgæringer og resistenser (også regler hvis de anvendes). Luk oversigten med [ESC].

 $(MADS()$ 

### **KONFERERING AF SVAR**

#### nnfororinoenvoreio

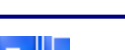

**20**

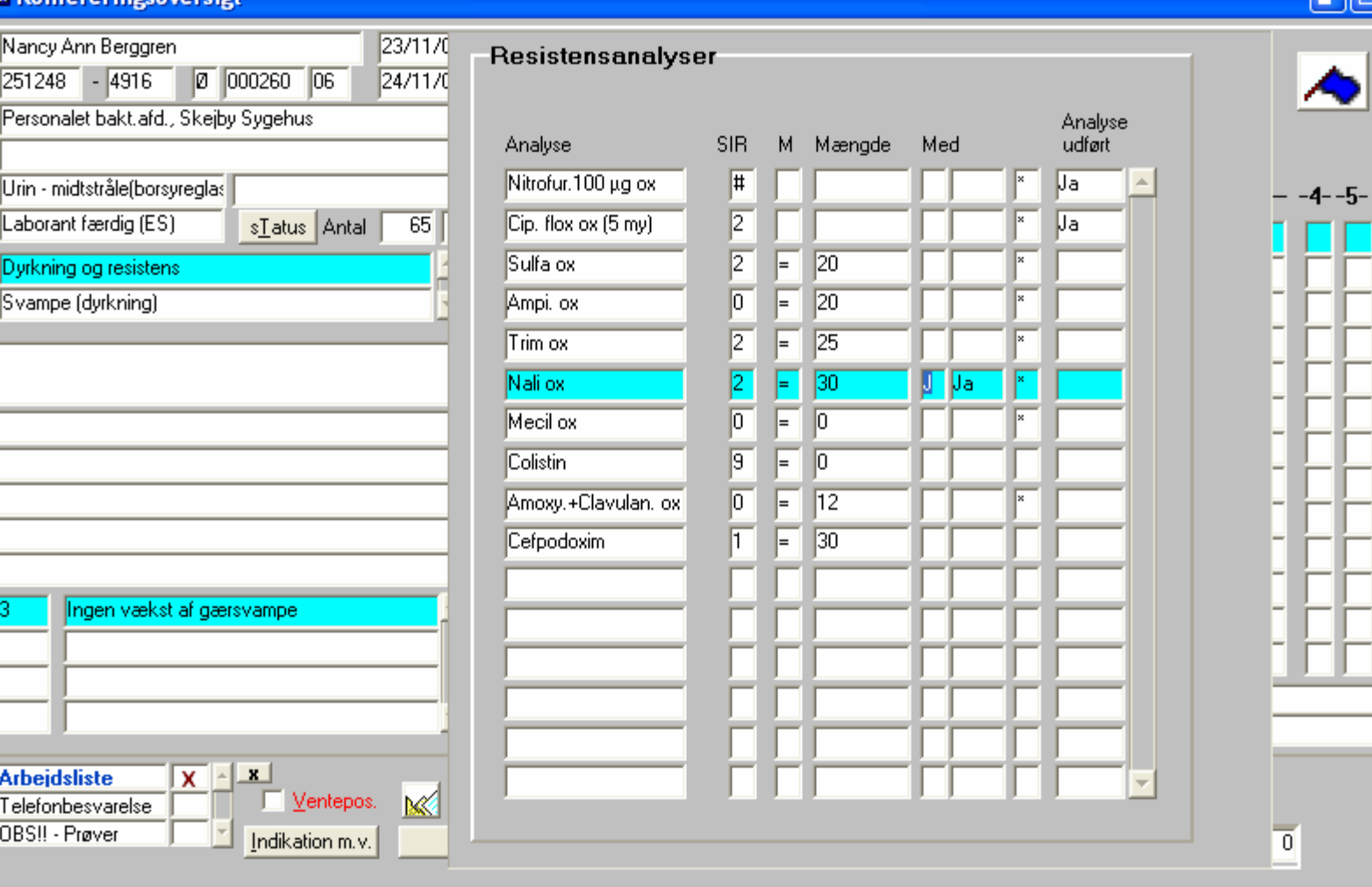

Kontrol og prøveoplysninger: **Ændre antibiotika til svar.** Placér igen indsætningspunktet ved den bakterie, du ønsker at ændre antibiotikasvar for. Tast [F12] for at se resistensmønstret. Foretag dine rettelse. Gem med [F10]. Luk med [F11].

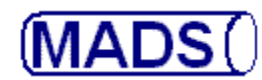

#### **My Vantarationship**

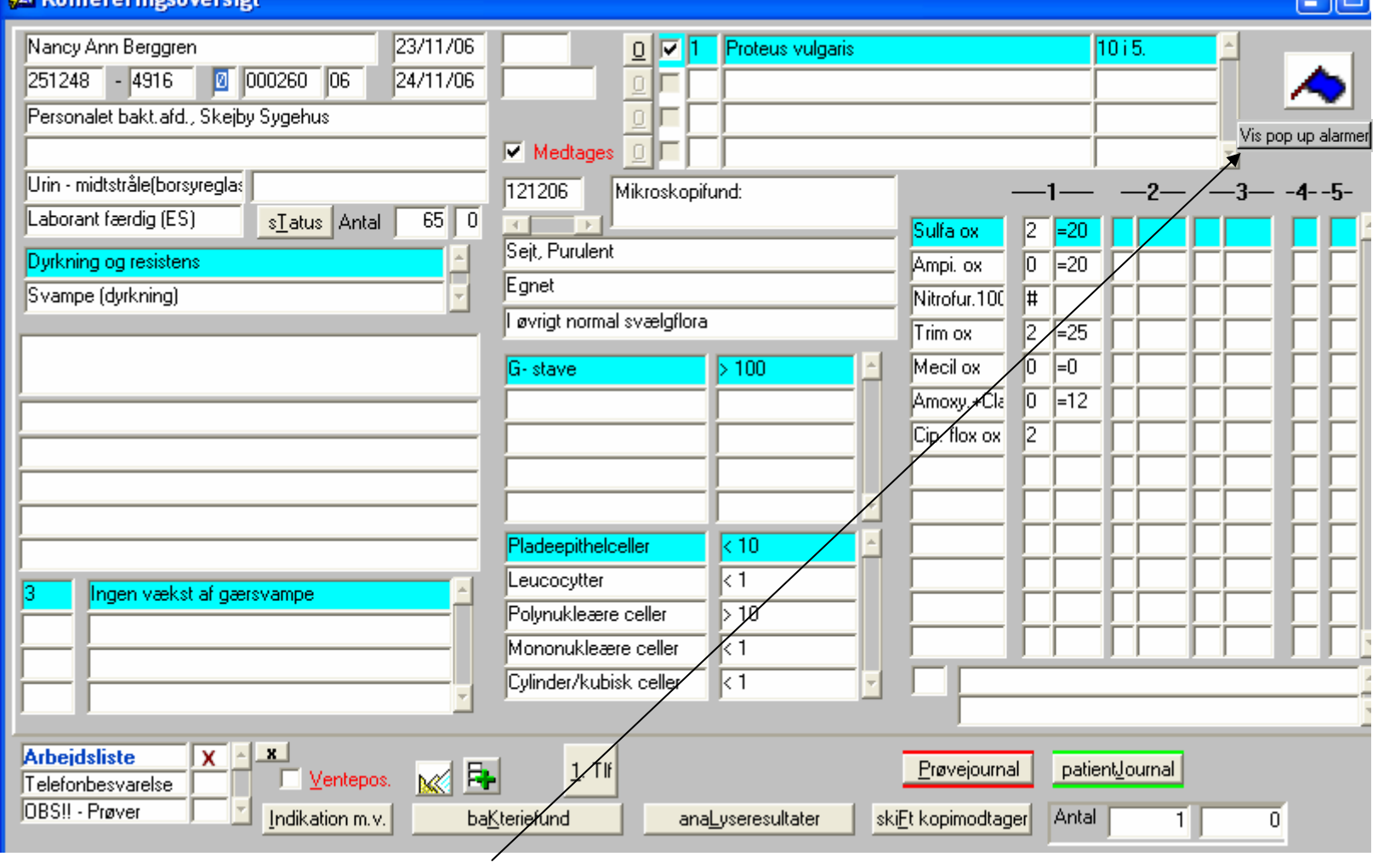

Kontrol og prøveoplysninger: **Vis pop up alarmer.** Der er oprettet en alarm for Cefoxitin ox = 0 (resistent), hvis det testes på en Staph. aureus. Havde den være 0, ville klik på knappen "Vis pop up alarmer" give følgende alarm. I dyrkningsprogramme vil den også være synlig, og kan endda sættes til at bremse besvarelsen dér, indtil reistensen er rettet.

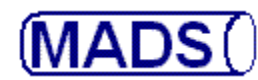

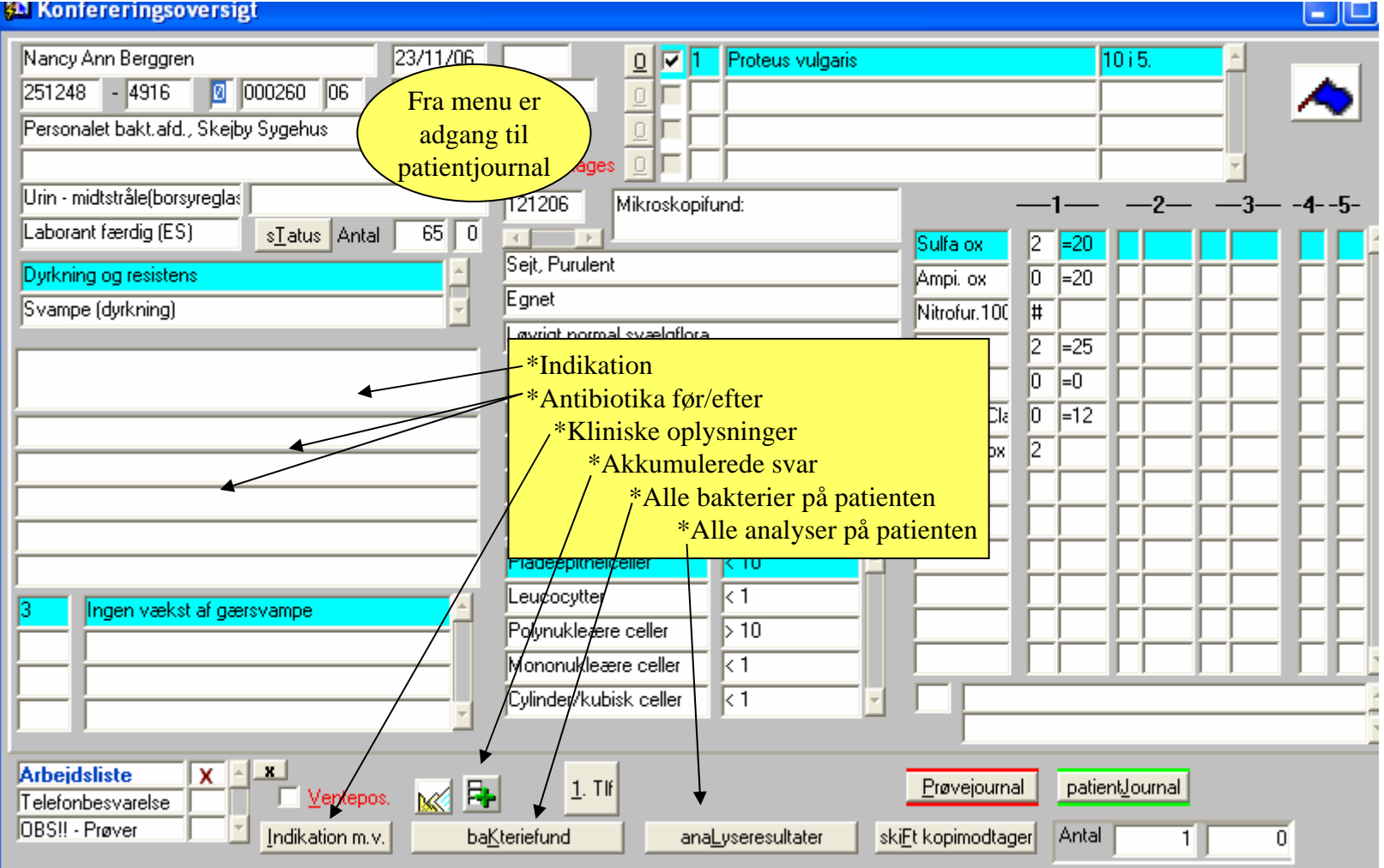

Patientoplysninger: Der er adgang til at se/tilføje i **patientjournalen** (og rette i egen tekst indtil næste dag kl 23.59). Samtidig kan **oplysninger på indikation, kliniske oplysninger mv., akkumulerede svar, bakterier og analyser** vises.

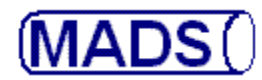

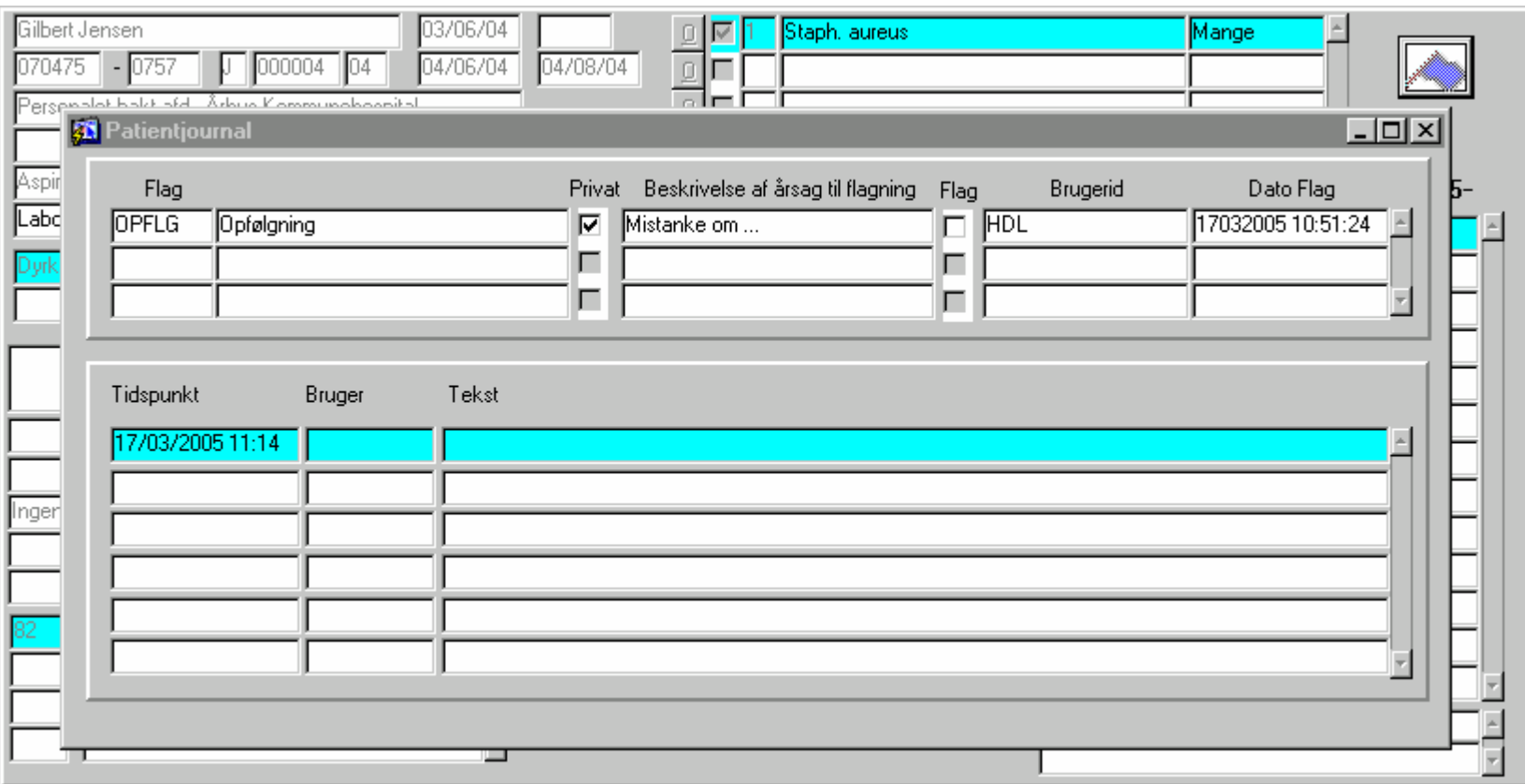

Patientoplysninger: "**Flaget**" (det blå øverst til højre) vises hvis, der er sat en flagning på patienten i patientjournalen. Klik på flaget, hvoeefter patientjournalen dukker op - som vist i illustrationen. Der kan både tilføjes flere flagninger og journalnotater her. Skriv notatet eller flaget og gemdet med [F10] (acceptér).

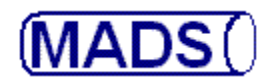

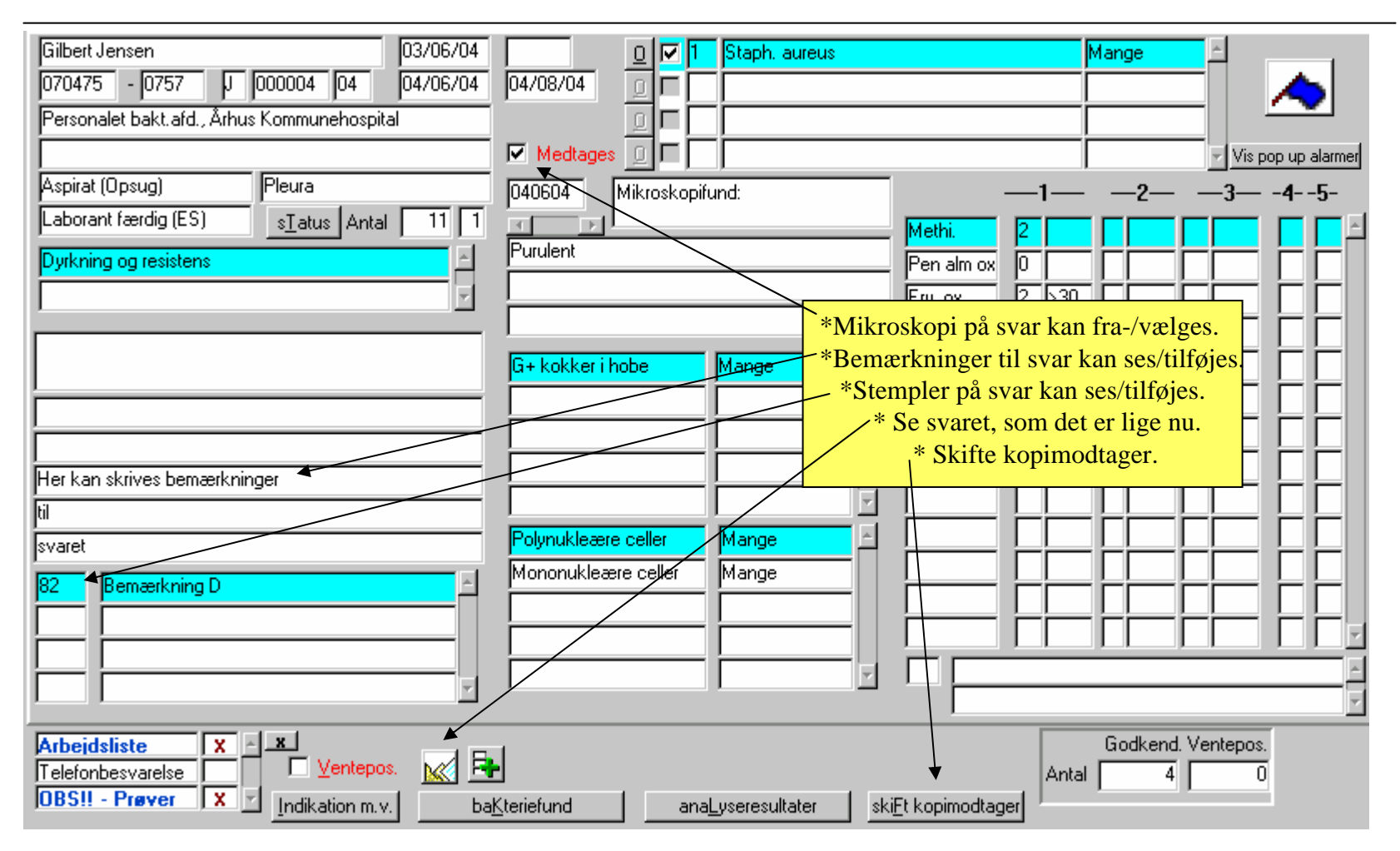

Øvrige svaroplysninger: De viste svaroplysninger kan vises og tilføjes. Nogle oplysninger kan dog kun ændres, hvis du selv oprindelig har noteret dem, og kun indenfor en vis periode.

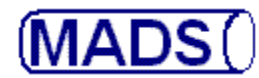

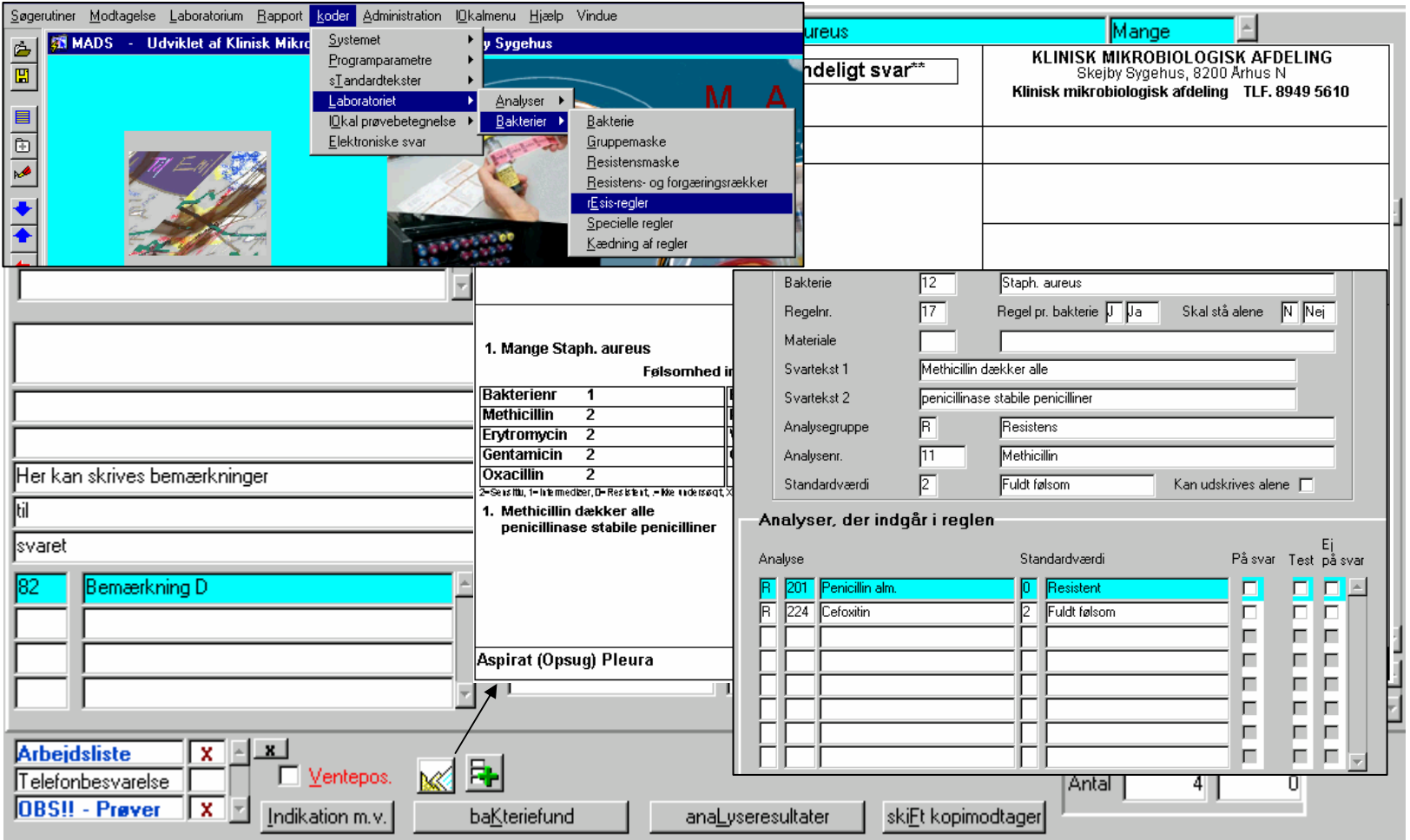

Øvrige svaroplysninger: "**Vis svar**" viser svaret som det er lige nu. Både stempler, bemærkninger og eventuelle regler er der taget højde for i svaret. Bemærk den anvendte besvarelsesregel der sætter methicillin = 2 og teksten " Methicillin dækker alle penicillinase stabile penicilliner" på svaret, når Pen = 0 og Oxa. = 2.

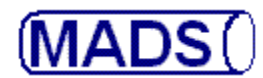

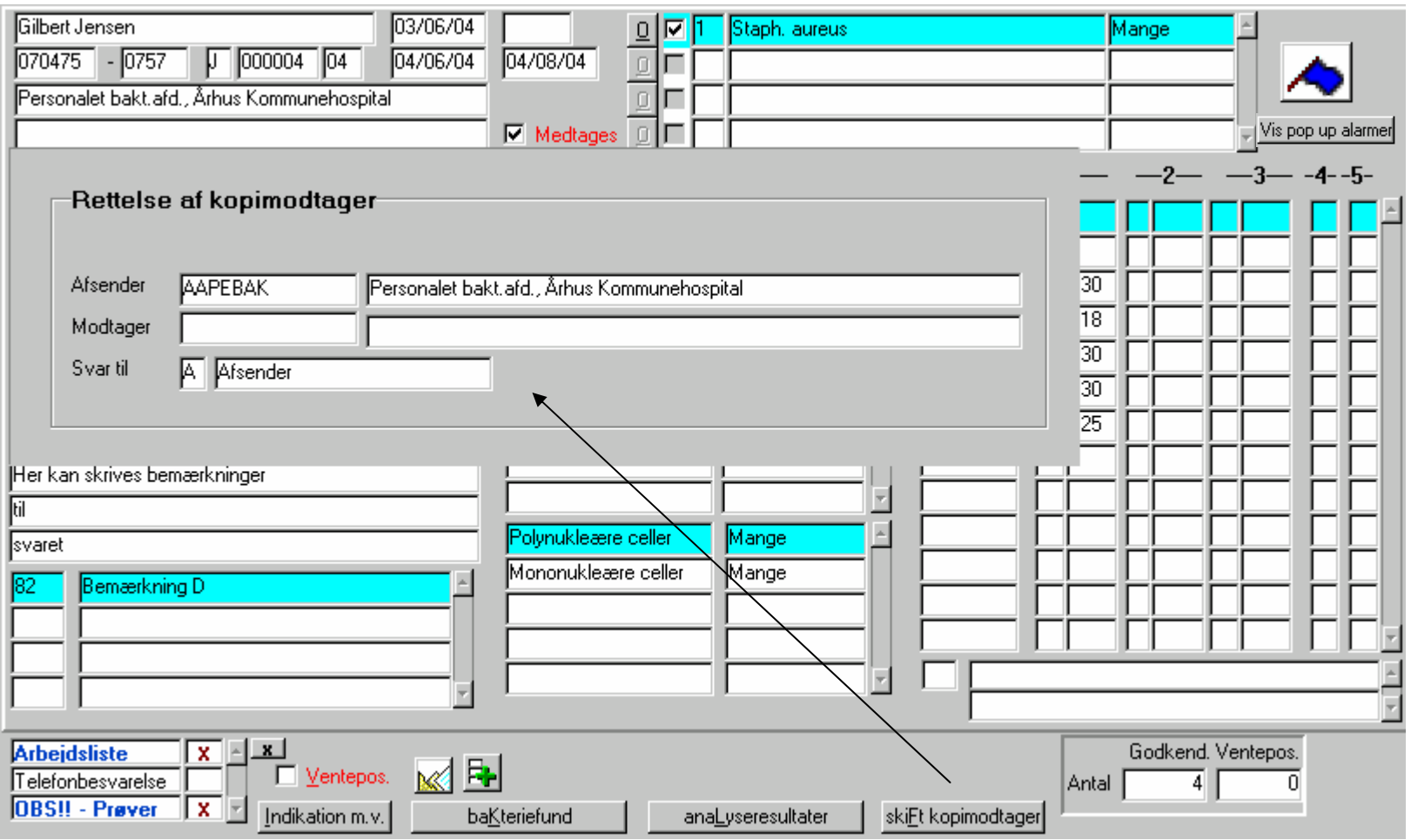

Øvrige svaroplysninger: "**Skifte kopimodtager**" Modtager af kopisvar kan skiftes eller tilføjes (hvis fx patienten er overført til ny afdeling). Tast [F9] for at søge Modtageren, hvis du ikke kan huske koden. Du ledes over i kundekartoteket hvorfra den korrekte Modtager søges frem og vælges med [F12], som fragter kundekoden tilbage i Svarkonfereringen.

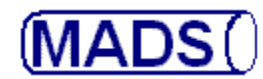

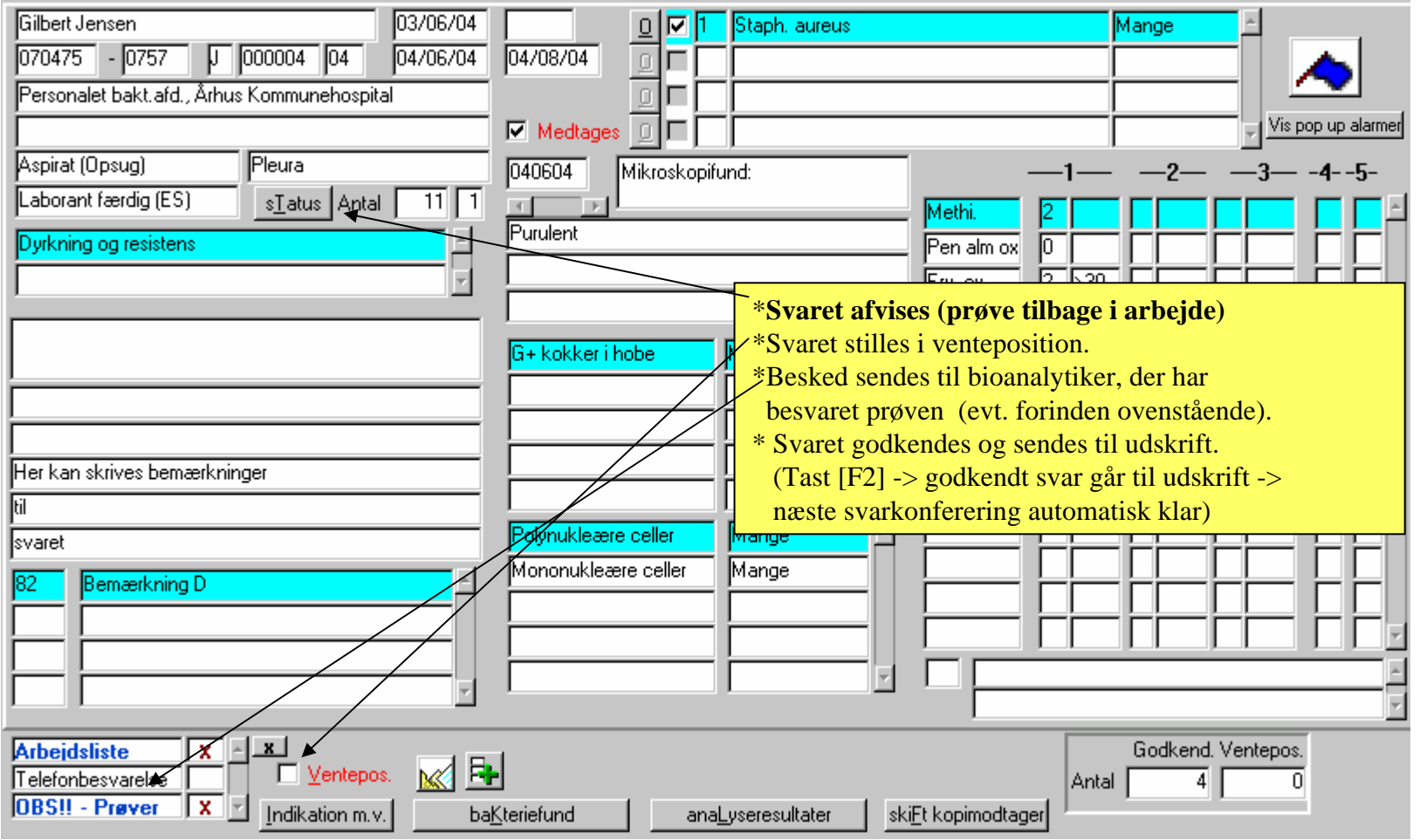

Ændring af svarstatus: Forkastes svaret klikker du på knappen status eller tast [ALT + T]. Sættes det i vente markeres Ventepos. Du bør forinden eventuelt have set hvilken bioanalytiker, der har besvaret prøven, og bedt vedkommende om at tage sig af prøven igen via "OBS!! - prøver". Svaret godkendes med [F2].

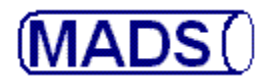

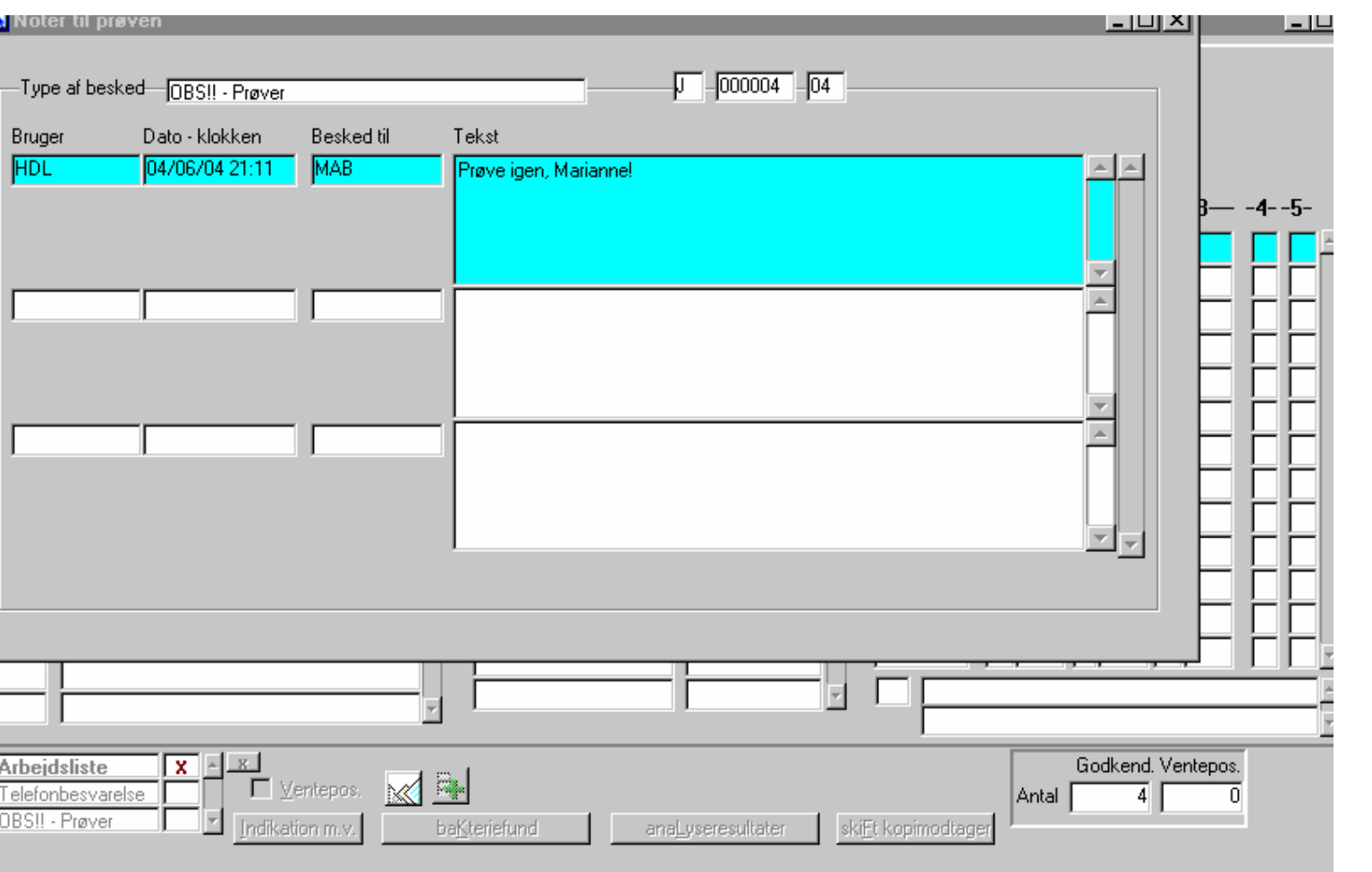

Ændring af svarstatus: "**OBS!! - prøver - besked**" til fx bioanalytiker, der har besvaret prøven. Dobbeltklik på "OBS!! prøver" -> indtast brugeren i feltet "besked til" ([F9] viser oprettede brugere på liste, hvorfra der kan vælges). Skriv besked i feltet "Tekst" og send det afsted med [F10].

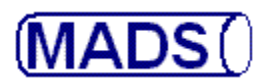

Fordele ved skærmkonferering:

- Det kan aftales i laboratoriet at kun bestemte prøver konfereres (fordelt på ønsket undersøgelse eller laboratorieafsnit) eller kontrolleres (bioanalytikergodkendelse af bestemte prøvetyper).
- Alle oplysninger, også de der ikke fremgår af svaret, er tilgængelige.
- Det er nemmere at sende prøven tilbage i arbejde.
- Uomgængeligt når laboratoriet vil "køre papirløst".

Der er desværre ikke mere nu, men bestemmer I jer for at anvende skærmkonferering, udfærdiger jeg eksempler på svarkonferering af virologiske undersøgelser og bioanalytikerkonferering af virologiske svar.